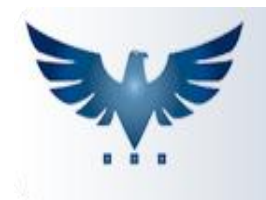

# PENNACORP SISTEMAS

## **Módulo de Sugestão de Compras**

O ICARUS possui um módulo de Sugestão de Compras, onde é possível gerar um Pedido de Compra Automático à partir da análise das vendas de um determinado período. Desta forma, os compradores reduzem seu tempo de análise.

O sistema trabalha com análises por Fornecedor, listando cada um de seus produtos relacionados pela ordem dos produtos mais vendidos (Curva ABC).

Para relacionar um produto com seu respectivo fornecedor, basta inserir o produto na tela de Cadastro de Produtos, na aba **Produto X Fornecedor [F6],** ou confirmar um primeiro Pedido de Compra para o fornecedor em questão, assim o sistema relacionará automaticamente.

Este módulo é totalmente parametrizável pelo usuário. A seguir explico como configurá-lo:

## **Como Configurar a Sugestão de Compras**

Para que seja definido um Ranking de produtos mais vendidos, deve ser configurada a Tabela Auxiliar **CURV.ABC**, segue imagem abaixo:

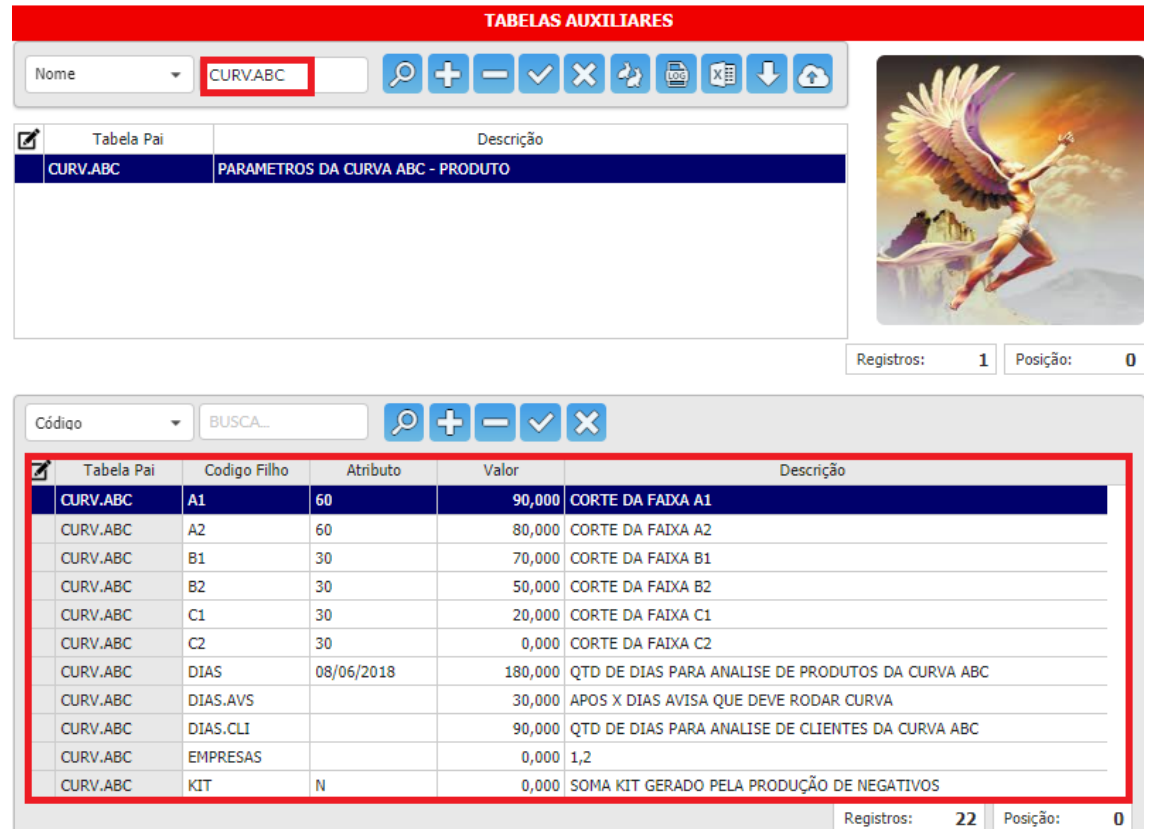

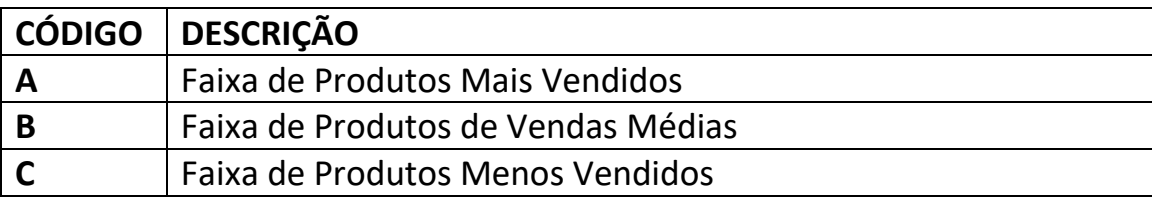

- A coluna "Valor" identifica o corte para as faixas de produtos. Faixa A, B ou C (podem ser subdivididas como A1, A2, A3, B1, B2, C1, C2 e etc), quantas forem necessárias.

- A coluna "Atributo" identifica a quantidade de dias de estoque a ser considerada na Sugestão. Ex: uma compra suficiente para 30 dias de estoque.

Segue o exemplo:

Considerando 100% do seu faturamento, iremos dividi-lo em 3 faixas utilizando o faturamento em ordem decrescente, sendo:

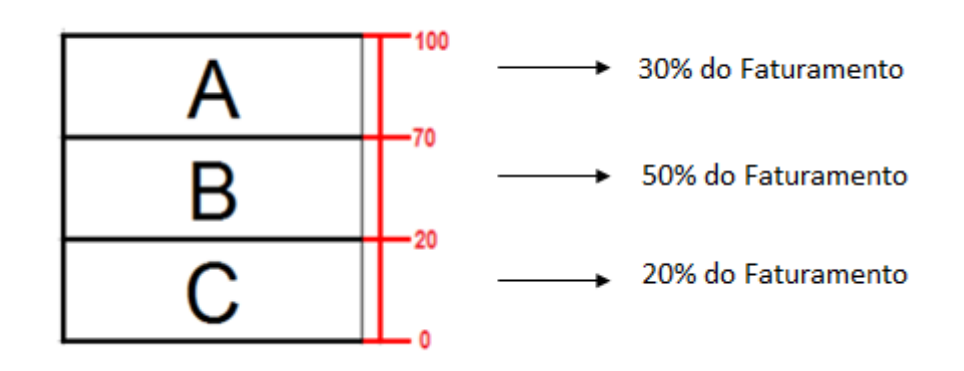

O valor da coluna **Atributo** pode ser alterado também na tela de Sugestão de Compras, no exemplo a seguir o sistema calculará uma previsão de compra para os próximos **60** dias para os produtos A, **30** para B e **30** dias para C.

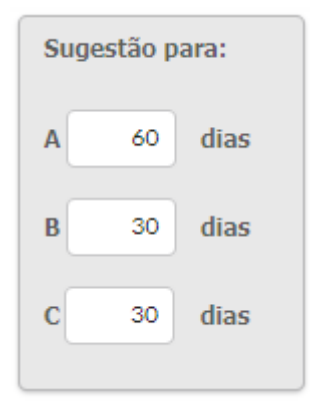

## **DIAS**

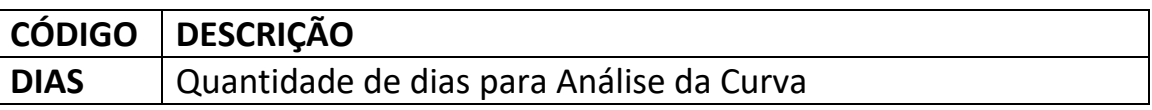

- Na coluna "Valor" é definido a Quantidade de Dias para Análise da Curva ABC, no exemplo foi utilizado 180, que corresponde a 6 meses de análise.

**Importante**: Esse valor tem que ser múltiplo de 30, pois as quebras dos meses são feitas a cada 30 dias, assim não importa o dia da análise, se estamos no quinto ou vigésimo dia do mês, a faixa de dias será sempre de 30 dias, não tendo que fechar o mês para análise.

- Na coluna "Atributo" é registrado a última data da execução da Curva ABC.

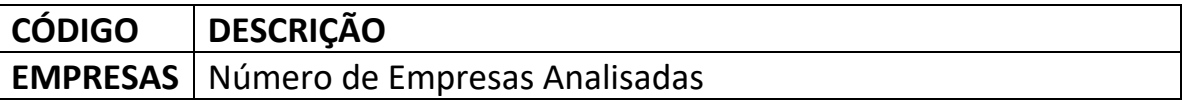

- Na coluna "Descrição" são definidas as empresas cujas vendas serão analisadas, sempre separadas por vírgula.

**OBS**: Caso não tenha esse parâmetro EMPRESAS, insira-o manualmente:

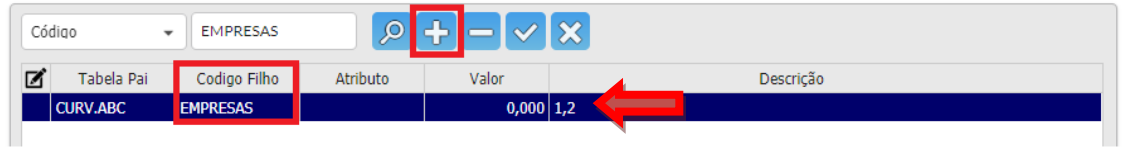

## **MINÍMO**

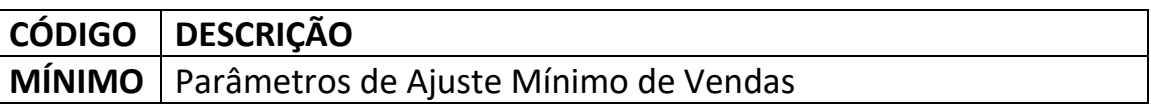

- Na coluna "Valor" é definido o fator mínimo para ajuste de vendas. É usado somente caso o estoque esteja zerado, ou seja, o produto acabou, o sistema projeta suas vendas em função do período que o estoque ficou sem o mesmo. Por exemplo, a Curva ABC foi executada no dia 17 de Novembro e a última venda daquele produto foi no dia 04 de Novembro, é utilizado o fator de ajuste.

## **PESO**

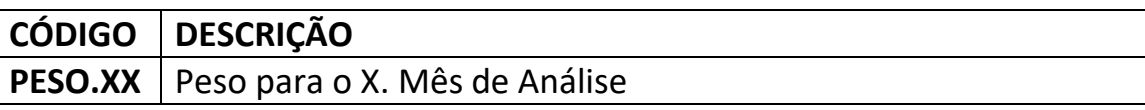

- Os meses são divididos em faixas de 30 dias, mas não como meses fechados, desta forma não haverá meses de 28 ou 31 dias, somente meses de 30. O sistema utiliza o conceito de média ponderada. Assim você pode dar pesos maiores para os meses de vendas mais recentes, as mais antigas serão menos significativas.

- O sistema multiplica a **quantidade de produtos vendidos** pelos seus respectivos **pesos**.

Exemplo:

$$
V:15 * p:3 = 45
$$

Onde:

**V:15** = Quantidade de Produtos Vendidos;

**P:3** = Peso do Último Mês de Venda

**45** = Total do Último Mês de Venda

- Isso ajuda a considerar a aceleração e a desaceleração de Vendas, que pode oscilar entre períodos.

- Os totais das vendas são somados e divididos pela somatória dos pesos e não pelo número de meses.

- Considerando 6 meses de análise e aplicando-se no 3 no último mês, teríamos então que dividir o total por 8 e não por 6.

## **V. PERDID**

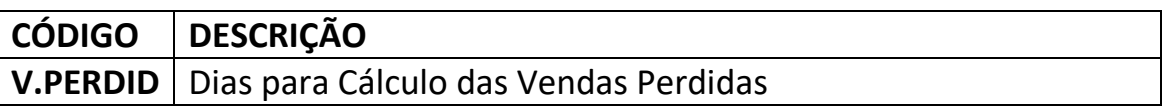

- O parâmetro vendas perdidas armazena a quantidade de dias a serem considerados na análise dos Pedidos que foram solicitados, mas não puderam ser completamente entregues devido a falta de estoque.

- Por exemplo, a Curva ABC foi executada dia 17/11/2011, para encontrar pedidos até um mês atrás, o valor deve ser 30, voltando 30 dias atrás desta data.

## **Como Executar o Processo de Curva ABC**

O método de classificação de produtos pela Curva ABC, divide os produtos em faixas. O sistema registra todos esses dados no Cadastro de Produtos, os que começarem com **A**, são os mais vendidos, **B** tiveram vendas médias e **C**, menores vendas. Já os produtos que a curva ficar registrada como **ZZ**, não tiveram vendas no período analisado.

Para executar o processo de Curva ABC, entre no Cadastro de Produtos e clique no

botão Curva ABC, calcula-se uma venda ponderada entre PREÇO x QUANTIDADE, montando um *Ranking* dos produtos mais vendidos.

No exemplo abaixo, A.00007, é o sétimo produto mais vendido do período analisado.

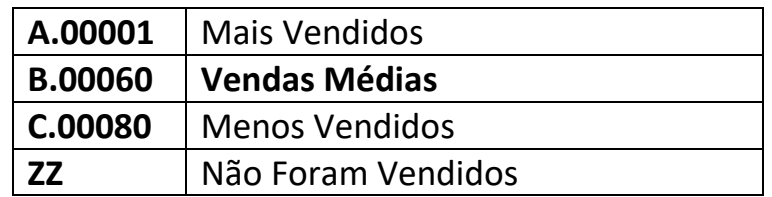

Os produtos podem ser organizados e filtrados por Curva ABC, conforme imagem abaixo:

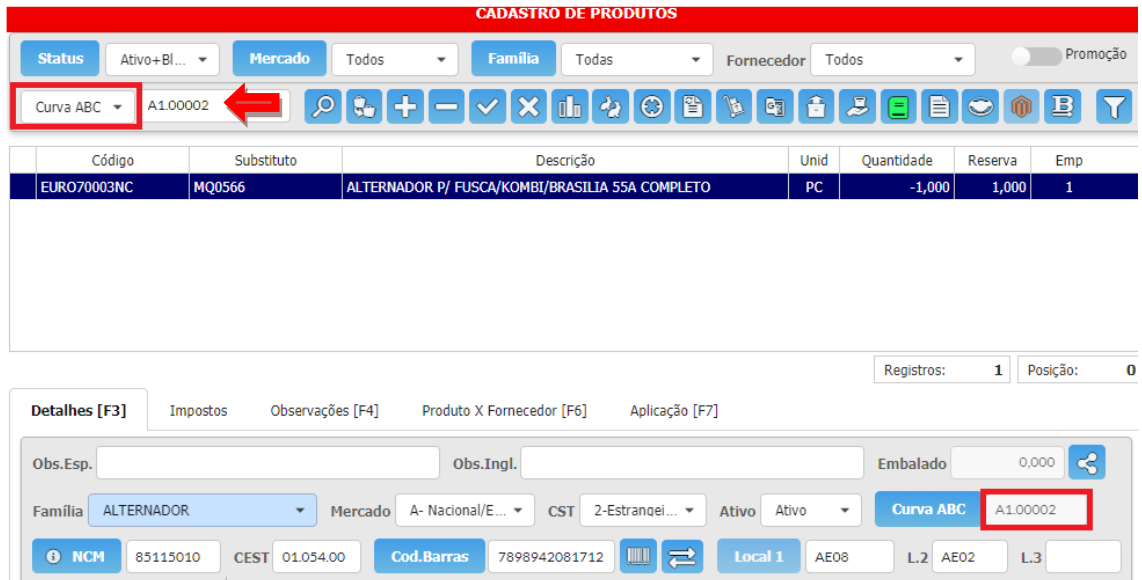

Esse mesmo botão se encontra na tela de Sugestão de Compras.

# **Como Utilizar a Sugestão de Compras**

Antes de gerar um Pedido de Compra Automático, devem ser feitas algumas configurações:

- **1.** Configurar a Tabela Auxiliar **CURV.ABC**;
- **2.** Executar o botão de Curva ABC no Cadastro de Produtos pelo menos uma vez.

Depois de configurar e gerar a Curva ABC, a tela de Sugestão de Compras pode ser utilizada da seguinte forma:

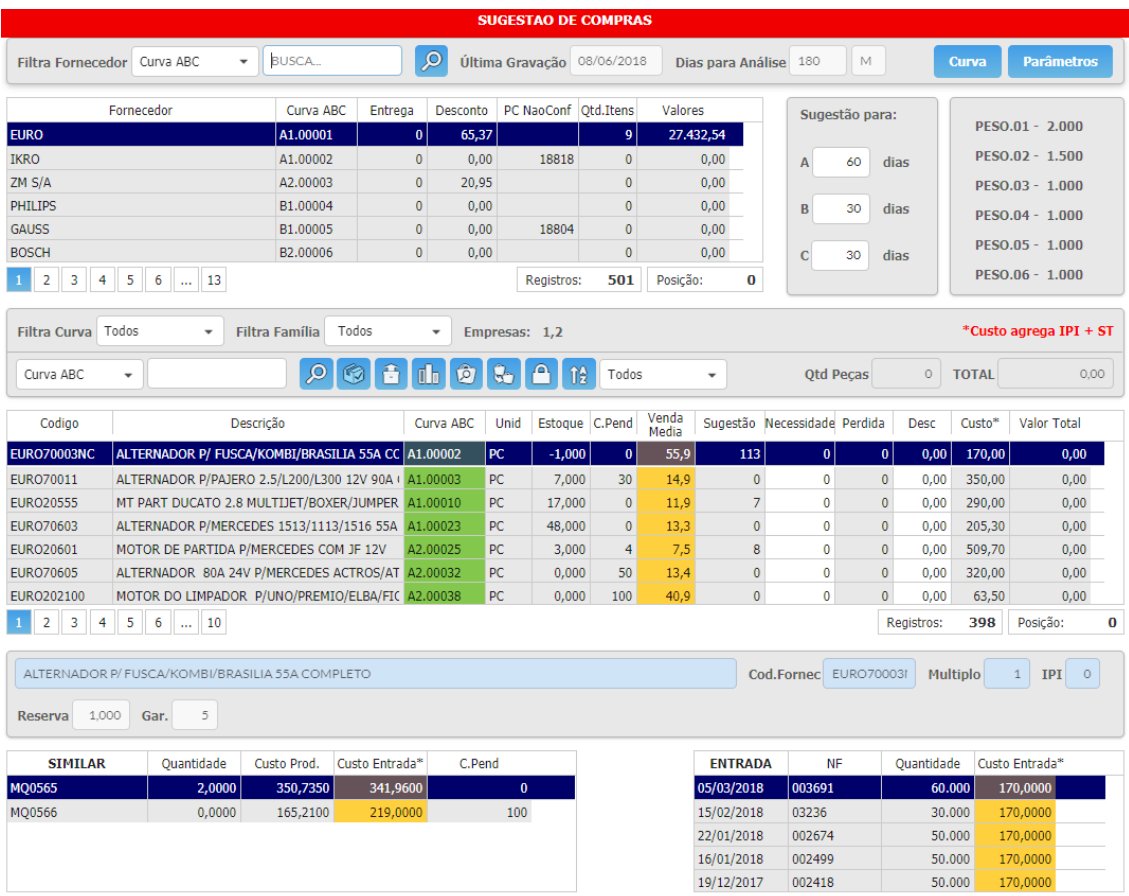

#### **FORNECEDORES**

No canto esquerdo, surgem todos os fornecedores que tem produtos relacionados. As colunas identificam o seguinte:

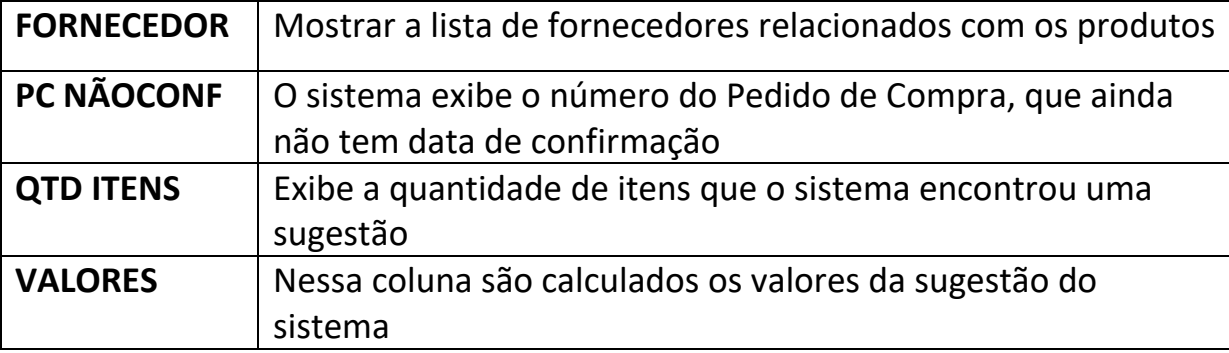

### **FILTRO POR CURVA E FAMÍLIA**

- Os produtos podem ser filtrados por Curva ABC. Podem ser analisados **Todos, A, B** ou **C**, de acordo com a análise do comprador.

- Os produtos também podem ser filtrados pelas suas famílias.

## **PRODUTOS RELACIONADOS COM FORNECEDORES**

Quando o fornecedor for selecionado, surgirão os produtos correspondentes na tela abaixo, ordenados por ordem de Curva, nessas colunas contém as seguintes informações:

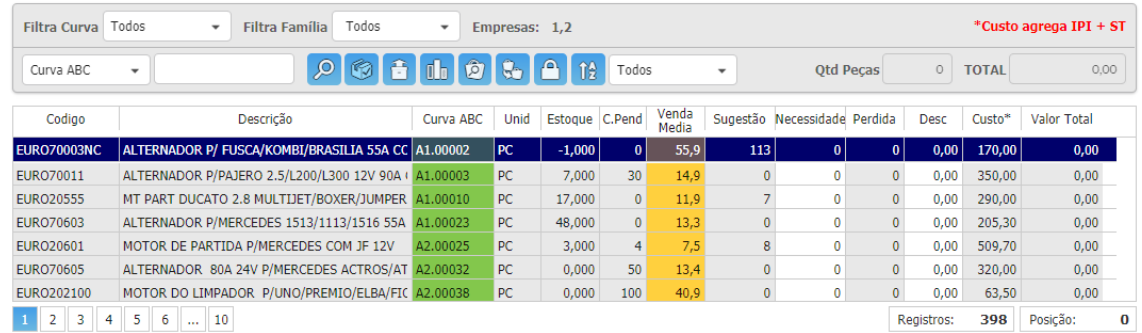

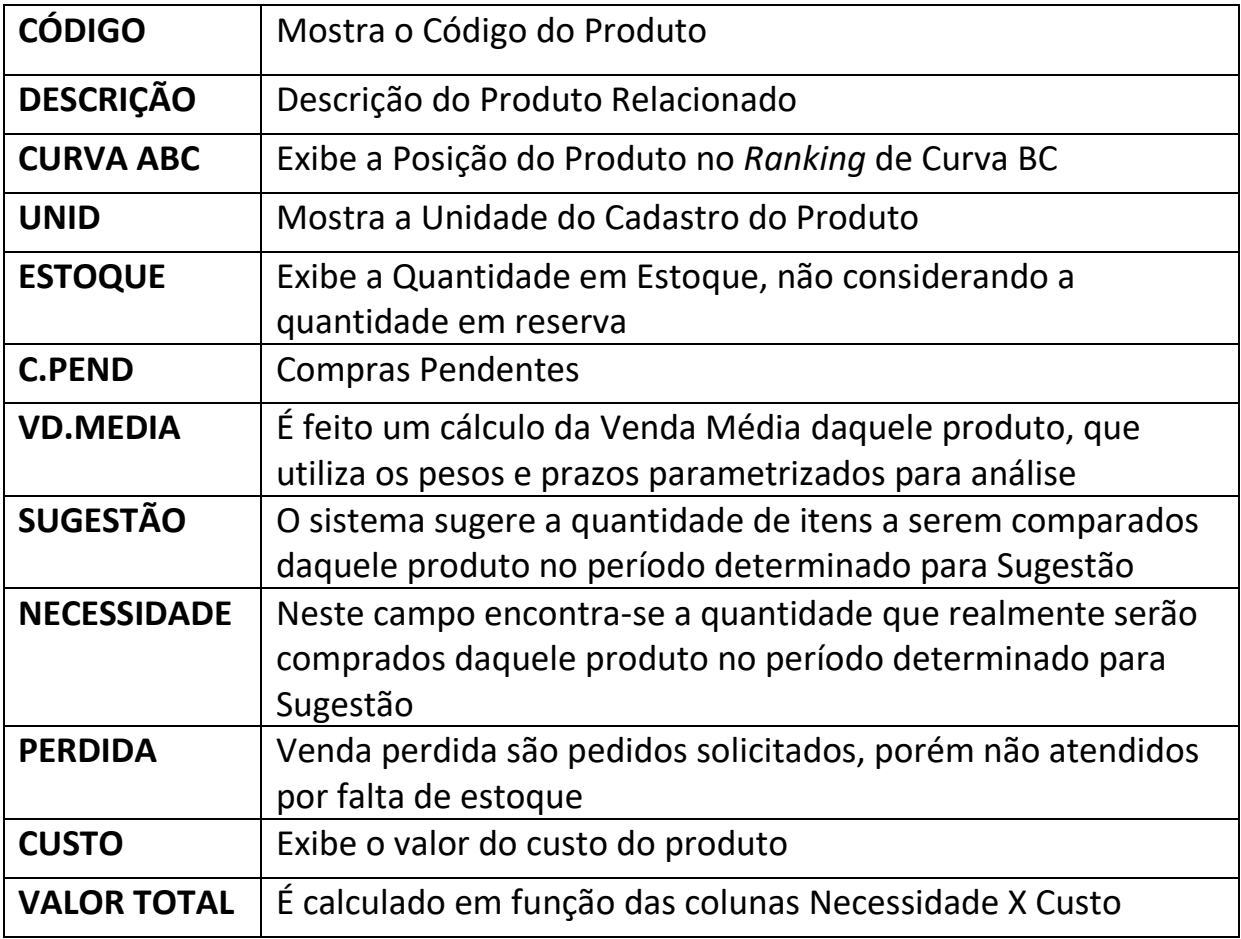

Depois de escolhido o Fornecedor, clique no botão **do para copiar a "Sugestão" do** sistema para a coluna "Necessidade".

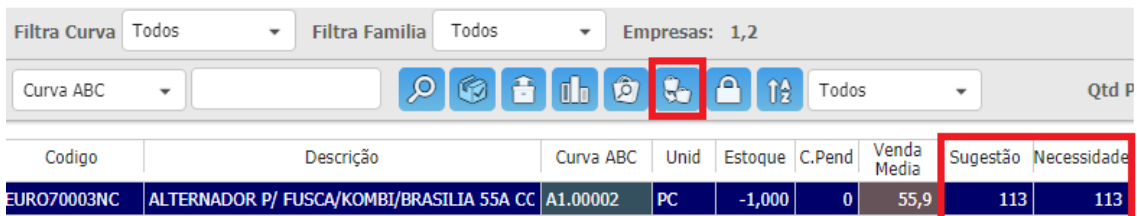

O sistema apenas dá uma sugestão da quantidade de itens necessários, porém pode ser digitada a quantidade manualmente na coluna "Necessidade". Esta coluna é usada para gerar o Pedido de Compra automático.

## **ÚLTIMAS VENDAS**

O botão de "Últimas Vendas" **de ajuda a entender melhor o cálculo de Venda** Média.

## **VENDAS MÉDIAS**

Quando o botão acima for clicado, surgirá a tela abaixo:

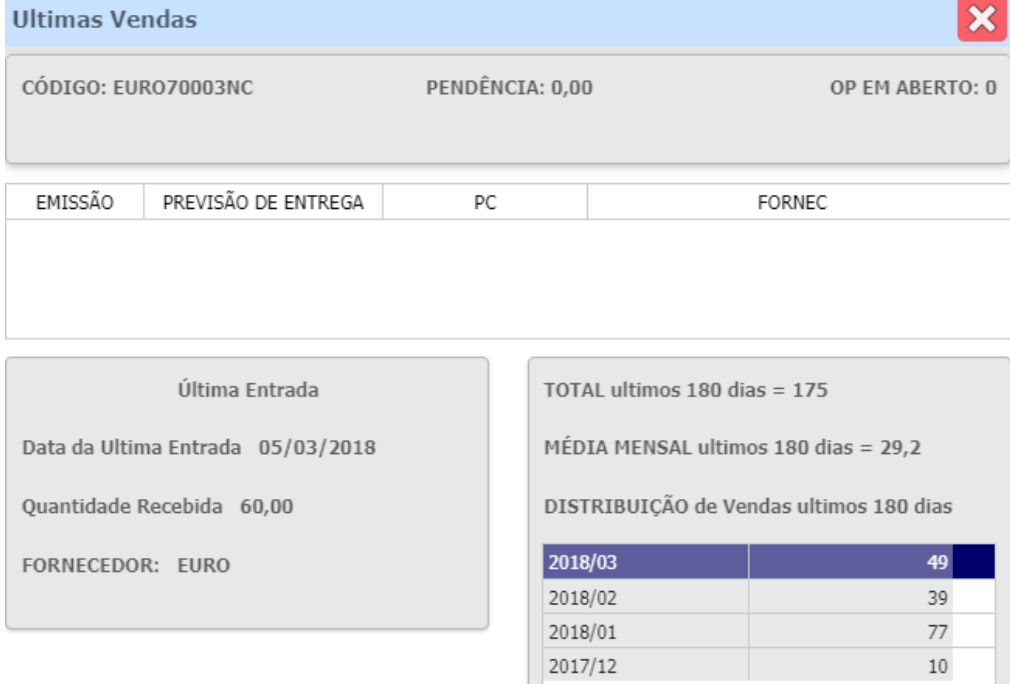

Nesta tela entendemos melhor como funciona o processo de Venda Média.

A análise das Últimas Vendas dos produtos permite o comprador perceber se as vendas estão em *Aceleração* ou *Desaceleração*.

## **PARÂMETROS**

Para acessar a tabela auxiliar **CURV.ABC** e alterar os parâmetros, foi criado um

botão Parâmetros que ao se clicado, a janela de Sugestão de Compras se fecha, pois se os parâmetros vão ser alterados, o sistema deve recalcular toda a tela novamente.

### **SIMILARES**

- As colunas dos produtos Similares indicam os produtos genéricos ou parecidos com os produtos selecionados, podendo ter um preço melhor do que os demais.

- Nestas colunas são exibidos o código do produto similar, a quantidade em estoque, o custo e as suas compras pendentes.

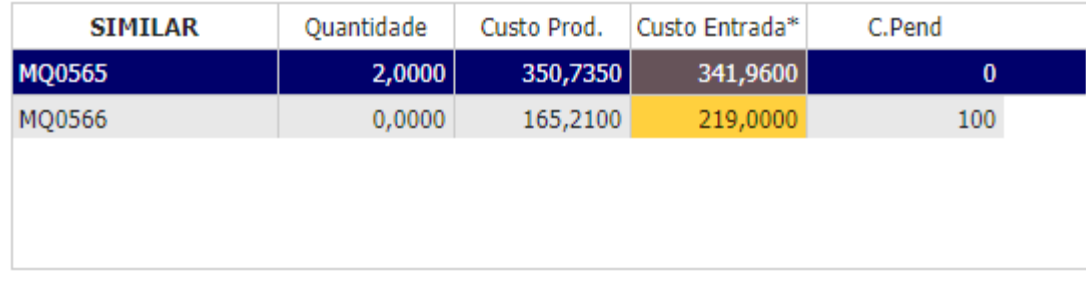

Produtos similares no canto inferior esquerdo

## **ENTRADAS**

- Nas colunas de Entrada são registradas a data de entrada daquele produto com aquele fornecedor, o número da nota fiscal, com a quantidade e o custo do produto.

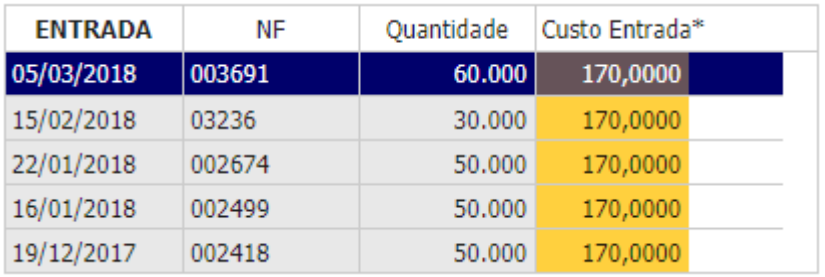

### **DESCONTOS**

- Existem dois tipos de descontos, o desconto por Fornecedor e o desconto por Itens, sendo assim, os descontos podem ser somados.

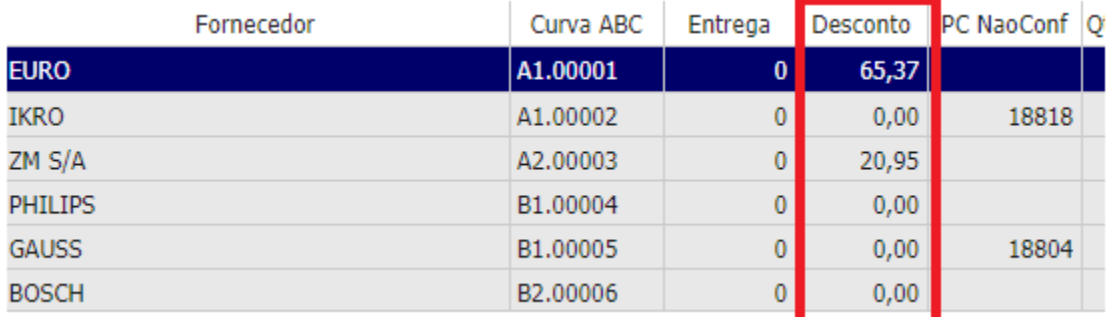

#### Desconto por Fornecedor

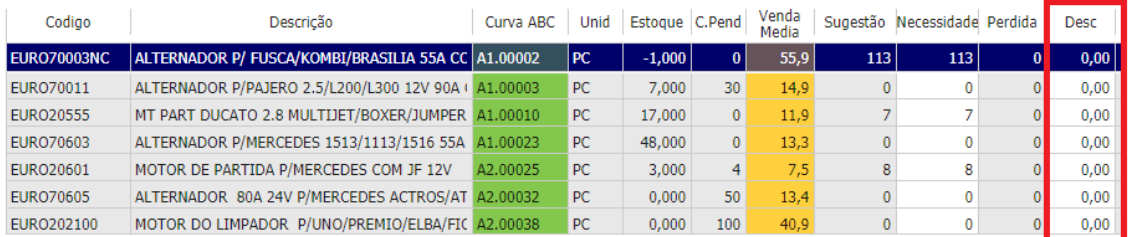

#### Desconto por itens do pedido

## **SOMA DOS ITENS**

- Ao lado do botão Sugestão, é exibida a quantidade total de itens e o valor da SOMA dos produtos selecionados.

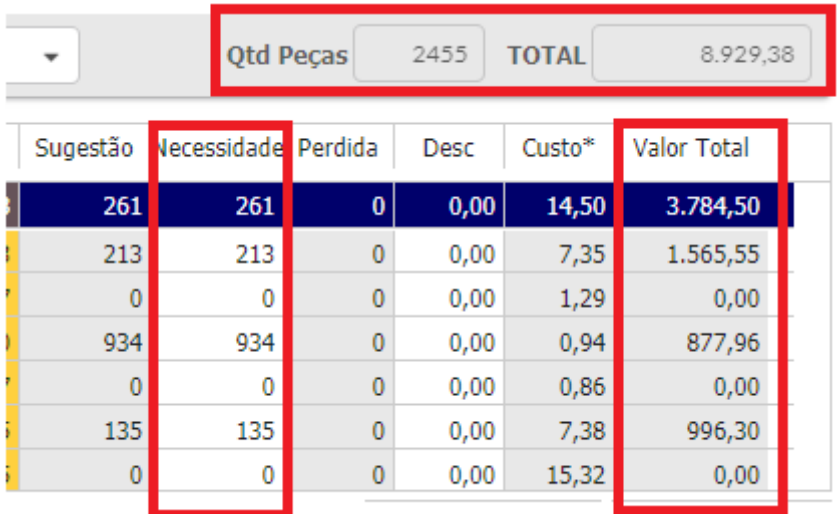

## **CRIANDO PEDIDO DE COMPRA**

- Para criar um Pedido de Compra e aceitar as sugestões dadas pelo sistema, basta preencher corretamente o campo Necessidade, caso seja necessário ajuste a quantidade manualmente.

Clicando no botão , os produtos onde o campo "Necessidade" estão preenchidos entram automaticamente no Pedido de Compra, o importante é fazer bem a análise da tela de Sugestão de Compras, pra que o Pedido chegue pronto e não precise de alterações na tela de Pedido de Compra.

Caso tenha algum pedido não confirmado, o sistema sugere o uso do mesmo. Caso confirme, os itens serão inseridos no pedido em aberto. Se clicar no não, cria um novo Pedido de Compra.